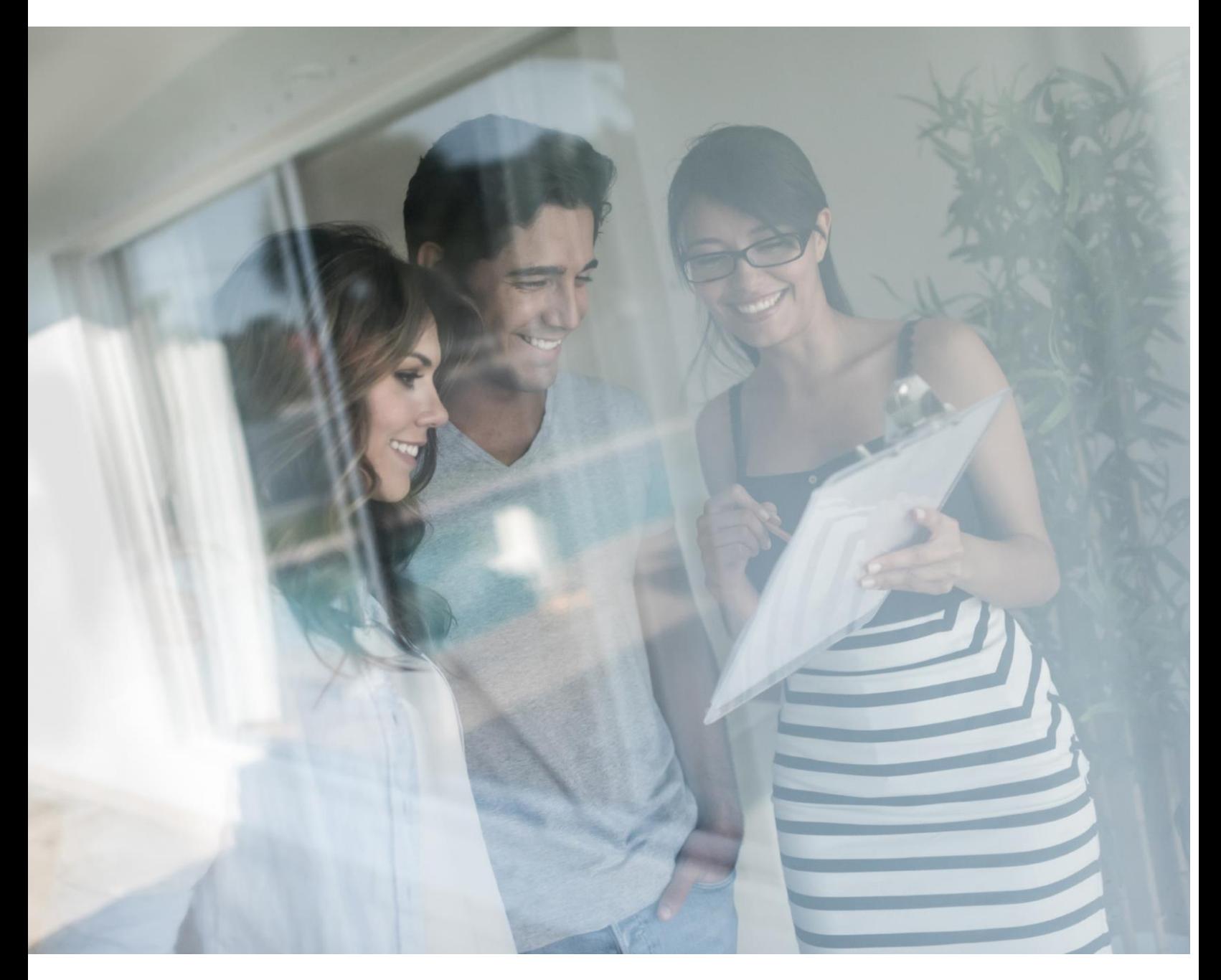

### HANDLEIDING TOEGANGSBEHEER

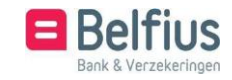

### **INHOUD**

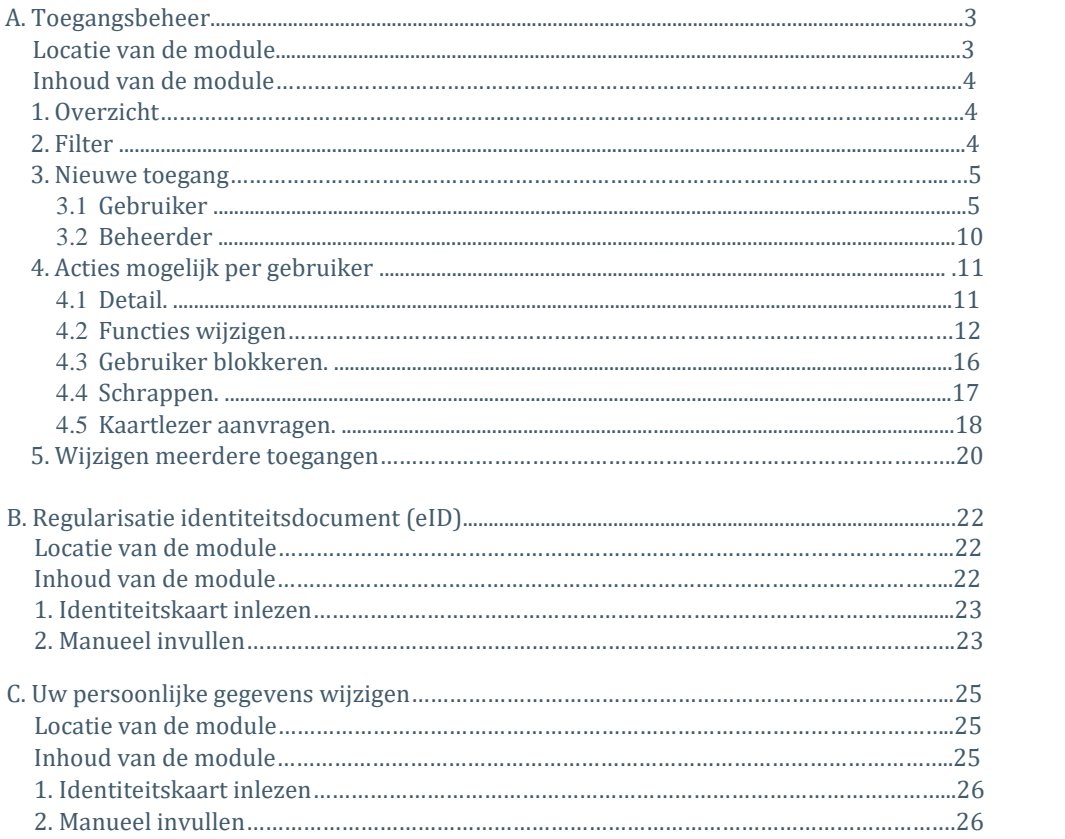

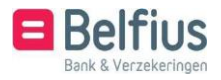

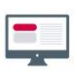

# A. TOEGANGSBEHEER

### LOCATIE VAN DE MODULE IN BELFIUSWEB

De module is toegankelijk via "Administratie" – "Toegangsbeheer' in de menubalk.

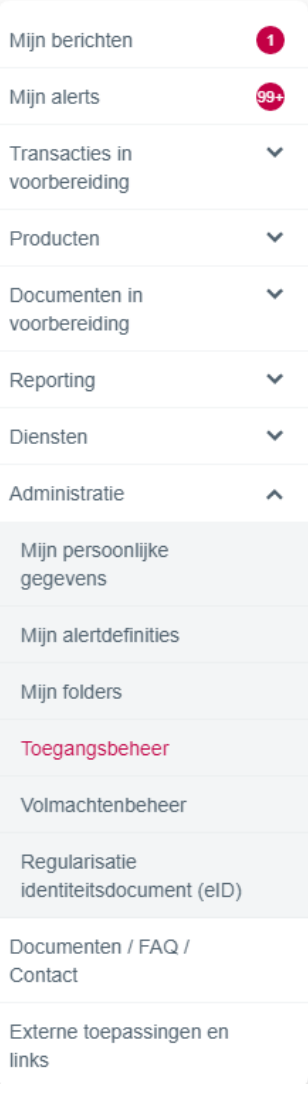

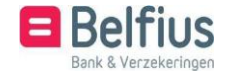

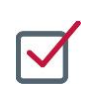

### INHOUD VAN DE MODULE

### 1. Overzicht

In het overzicht van de gebruikers vindt u zowel de gebruikers als de beheerders. Vanuit dit overzicht zijn volgende acties mogelijk:

- filter
- nieuwe toegang toekennen
- acties op niveau van een rij
- wijzigen meerdere toegangen

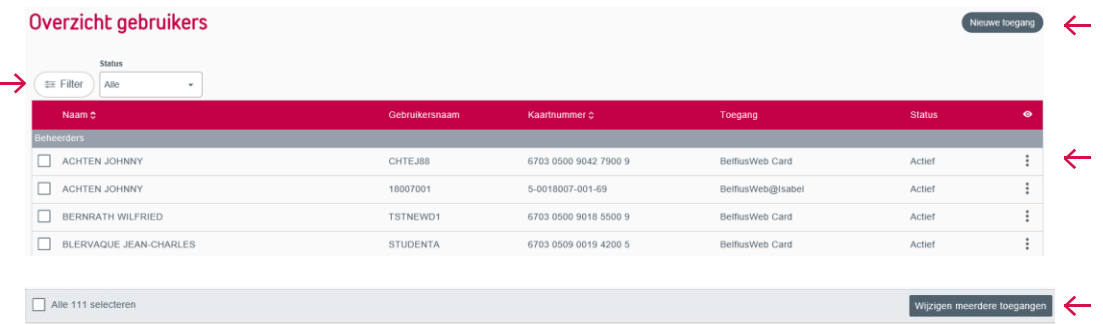

### 2. Filter

U kan toegangen filteren op 'Alle, Actief of Geblokkeerd' in het dropdownmenu naast 'Filter'. Klik op de knop 'Filter' voor een uitgebreide filter.

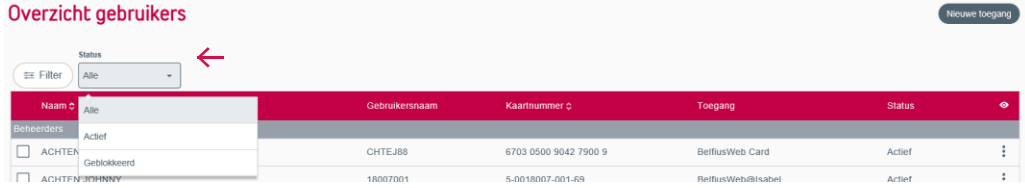

In de uitgebreide filter vindt u de volgende velden:

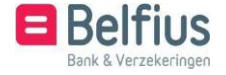

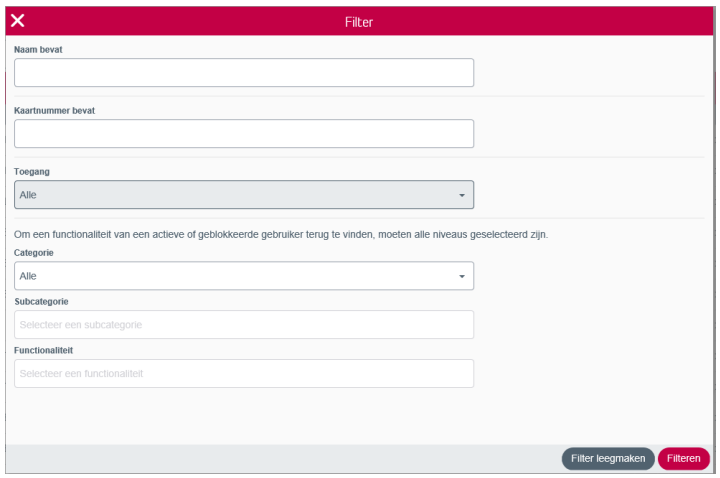

### 3. Nieuwe toegang

Een nieuwe toegang toevoegen? Klik rechtsboven op 'nieuwe toegang'. U kan er een gebruiker of een beheerder toevoegen.

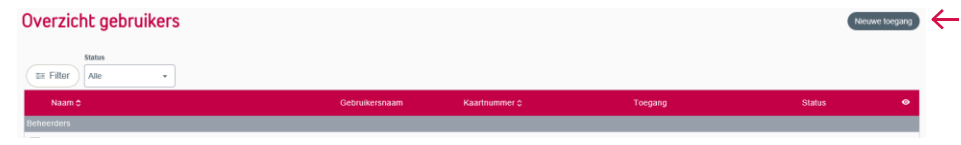

### 3.1 Gebruiker

Om een gebruiker toe te voegen kiest u het type toegang:

- Een nieuwe toegang op basis van een bestaande gebruiker voor een nieuwe of bestaande BelfiusWeb of BelfiusWeb@Isabel kaart. Hier duidt u een referentiegebruiker aan.
- Een nieuwe toegang voor een nieuwe of bestaande BelfiusWeb of BelfiusWeb@Isabel. Hier geeft u meteen "uw professionele contactgegevens" in.
- Een nieuwe toegang voor een BelfiusWeb Cardviewer (hiermee kan u uw kaarten raadplegen). Ook hier worden meteen "uw professionele contactgegevens" gevraagd.

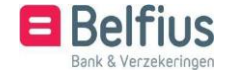

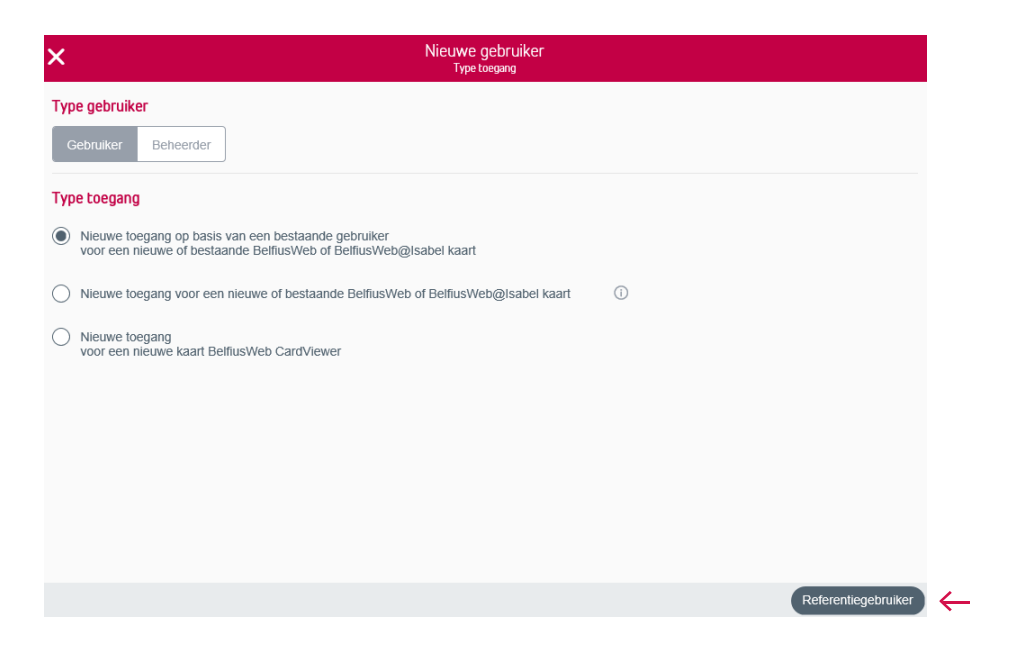

U kiest voor een nieuwe toegang op basis van een bestaande gebruiker voor een nieuwe of bestaande BelfiusWeb of BelfiusWeb@Isabel kaart? Bepaal of u al dan niet de restricties van de referentiegebruiker wenst over te nemen.

De referentiegebruiker vindt u in de lijst met bestaande gebruikers.

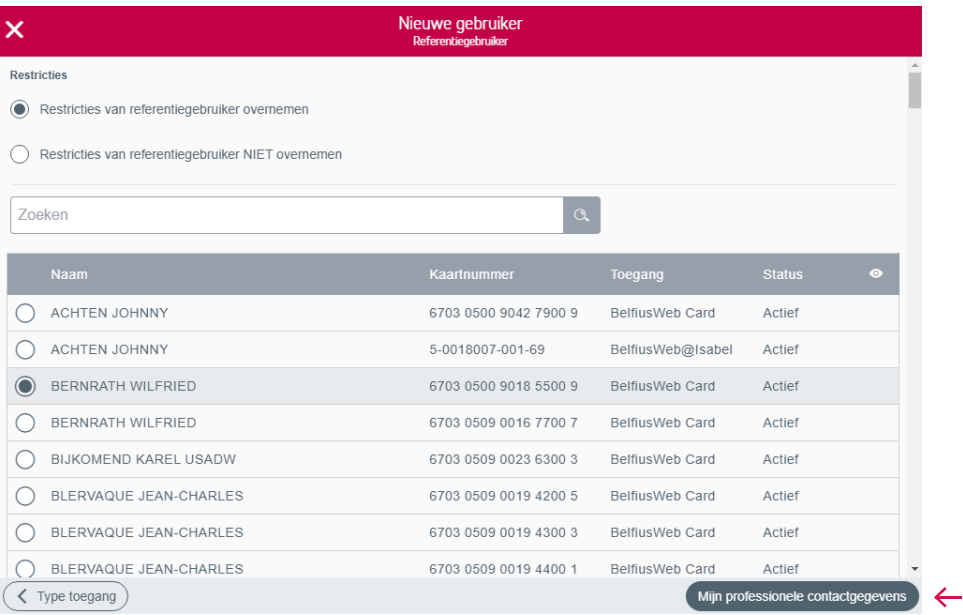

Breng de professionele contactgegevens van de nieuwe gebruiker in.

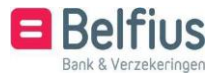

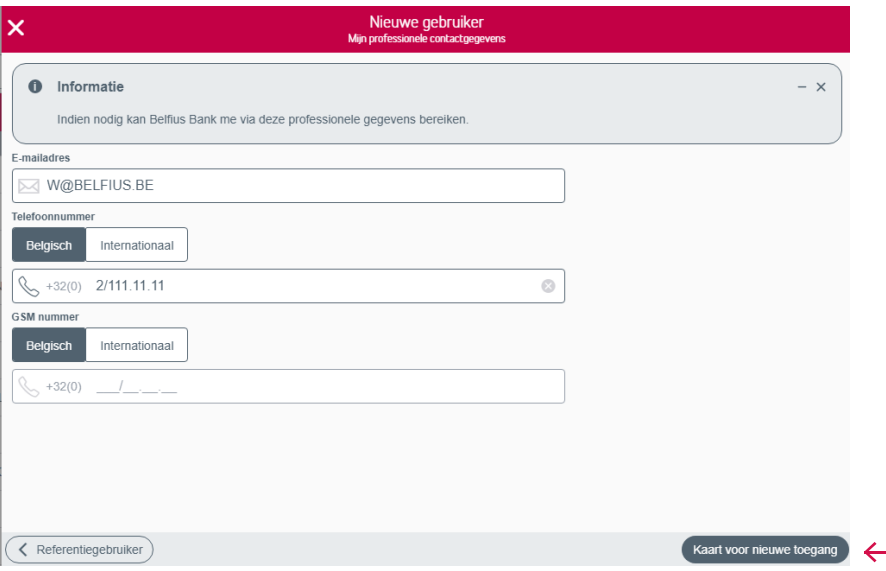

Gaat het om een nieuwe persoon voor een nieuwe BelfiusWeb-kaart, dan moet de nieuwe gebruiker geïdentificeerd worden. Dit kan door de identiteitskaart in te lezen via de geconnecteerde kaartlezer van BelfiusWeb of door de gegevens manueel in te vullen.

U kan ook een nieuwe gebruiker aanmaken op basis van een bestaande volmachthouder. Indien u hiervoor kiest, krijgt u een lijst met alle volmachthouders op de rekeningen van de entiteit. Hieruit kiest u dan een volmachthouder die ook gebruiker van BelfiusWeb moet worden.

Gaat het om een nieuwe toegang op een bestaande BelfiusWeb of Isabel-kaart, dan moet het kaartnummer ingegeven worden en kan u meteen de mogelijkheden toekennen.

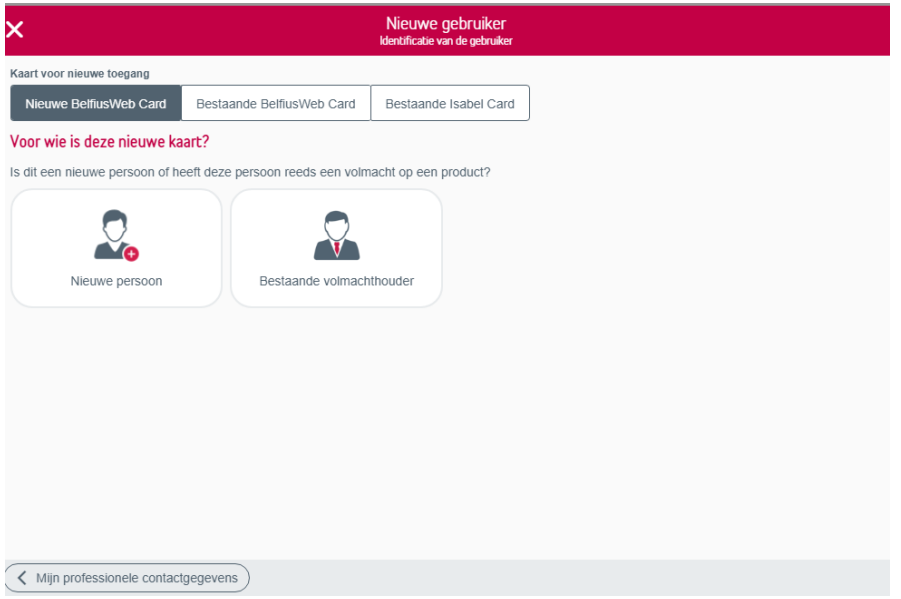

Indien u kiest om een nieuwe persoon manueel aan te maken, wordt u gevraagd een aantal gegevens van deze persoon in te vullen. Vul alle velden aan en hou een geldig

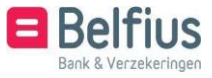

identiteitsdocument bij de hand. Er zal u immers gevraagd worden om een kopie van dit identiteitsdocument op te laden. Deze gegevens zullen manueel verwerkt worden.

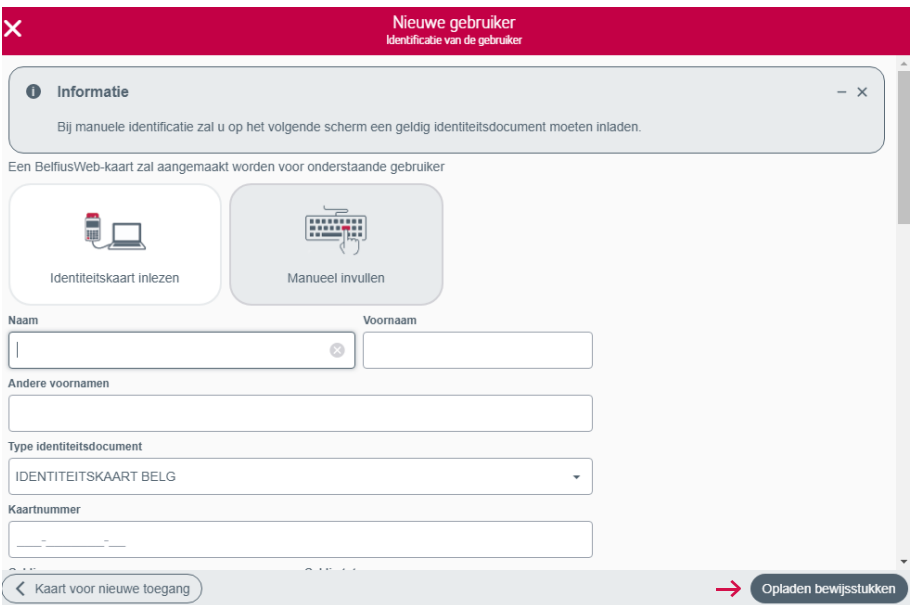

U krijgt dan het scherm waar u de bewijsdocmenten kunt opladen. Indien u op "Adres kaart " klikt, wordt uw aanvraag verstuurd naar de dienst die deze persoon manueel gaat aanmaken.

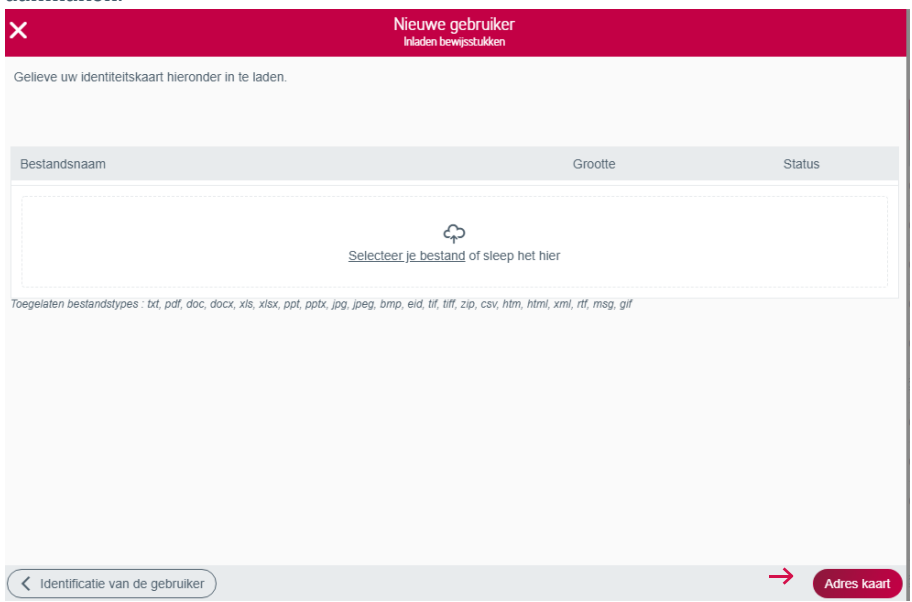

Vervolgens vult u het verzendadres voor de kaartlezer en kaart in. De pincode wordt altijd rechtstreeks naar het domicilieadres van de nieuwe gebruiker verzonden.

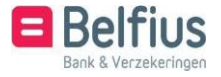

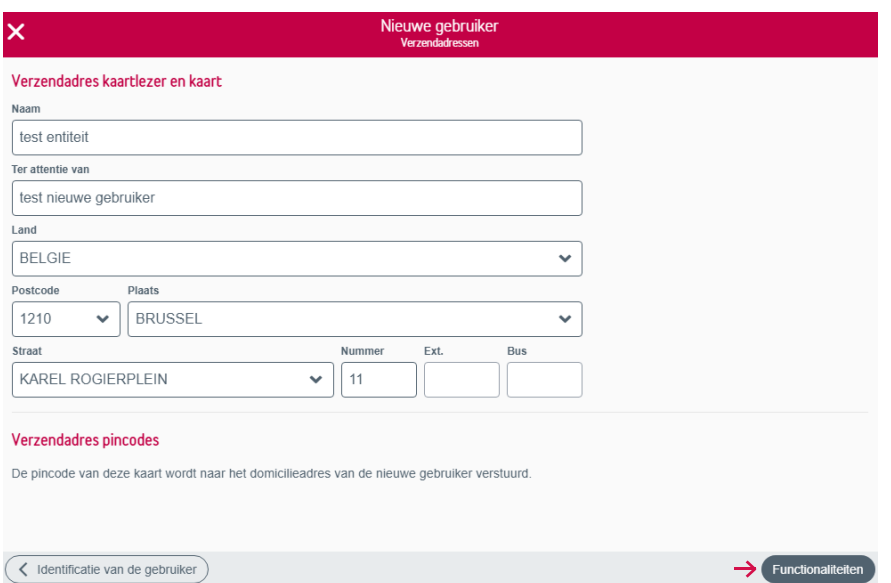

Per categorie kan u functies aan de gebruiker toekennen.

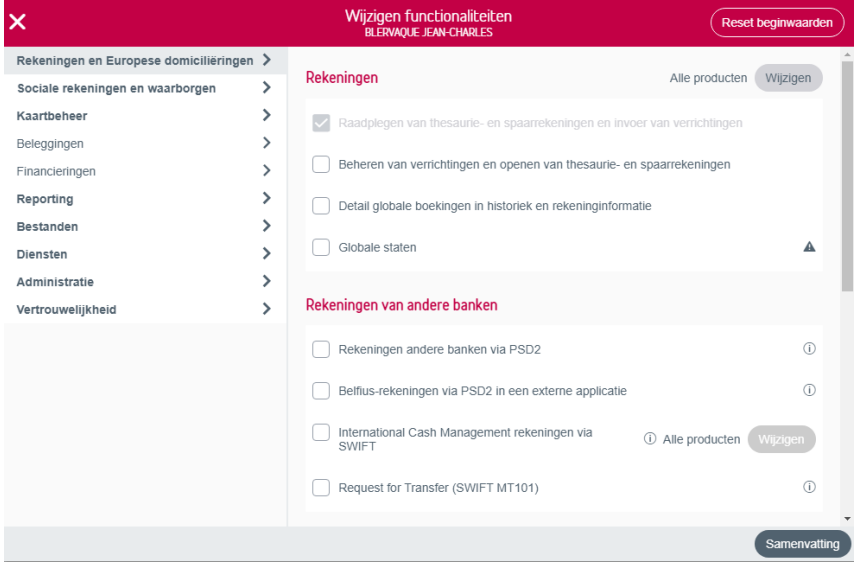

U krijgt een overzicht van de nieuwe gebruiker met alle toegekende functies.

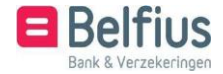

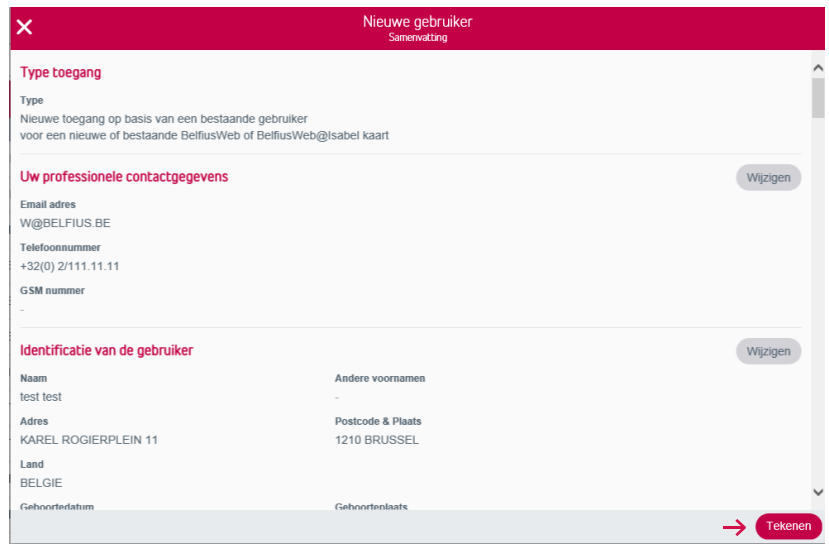

Volg de instructies op het scherm met uw Belfius-kaartlezer om de nieuwe gebruiker aan te maken.

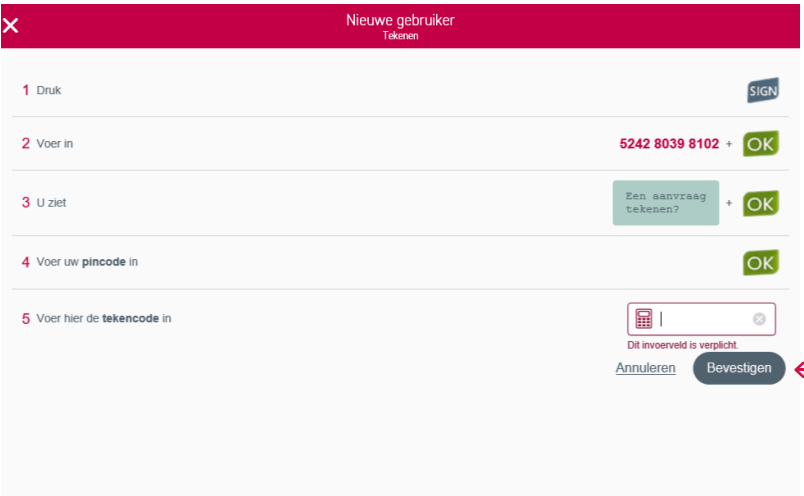

### 3.2 Beheerder

Het is niet mogelijk om een beheerder vanuit BelfiusWeb toe te voegen. Hiervoor dient u op de knop 'document' te klikken. Het gedownloade document stuurt u vervolgens ingevuld op.

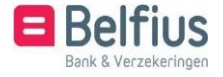

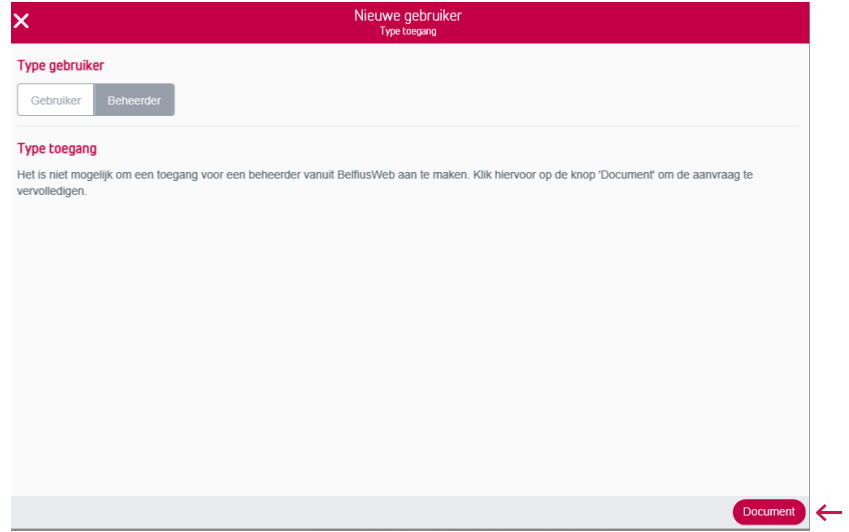

4. Acties mogelijk per gebruiker

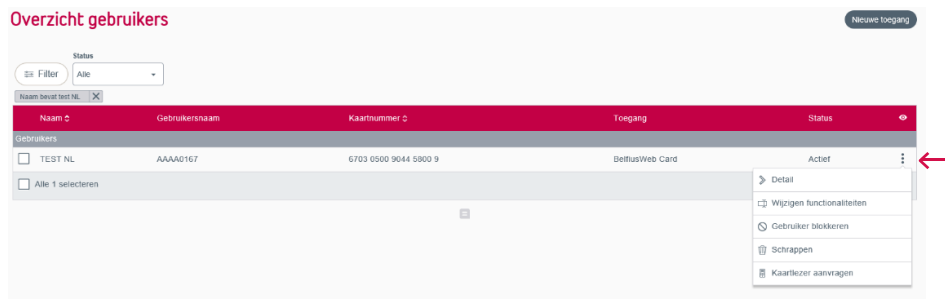

### 4.1 Detail

Het detail van een gebruiker raadpleegt u met de tab 'Detail' via het icoon naast elke individuele gebruiker.

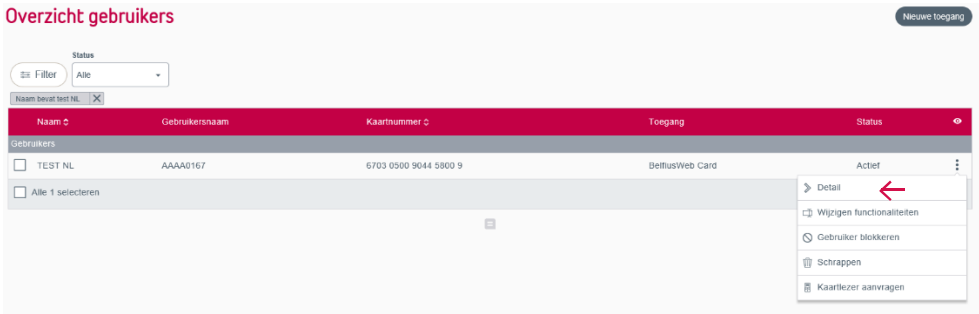

In het detail vindt u de gegevens van de gebruiker en de toegekende functies en beperkingen.

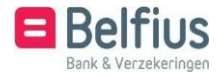

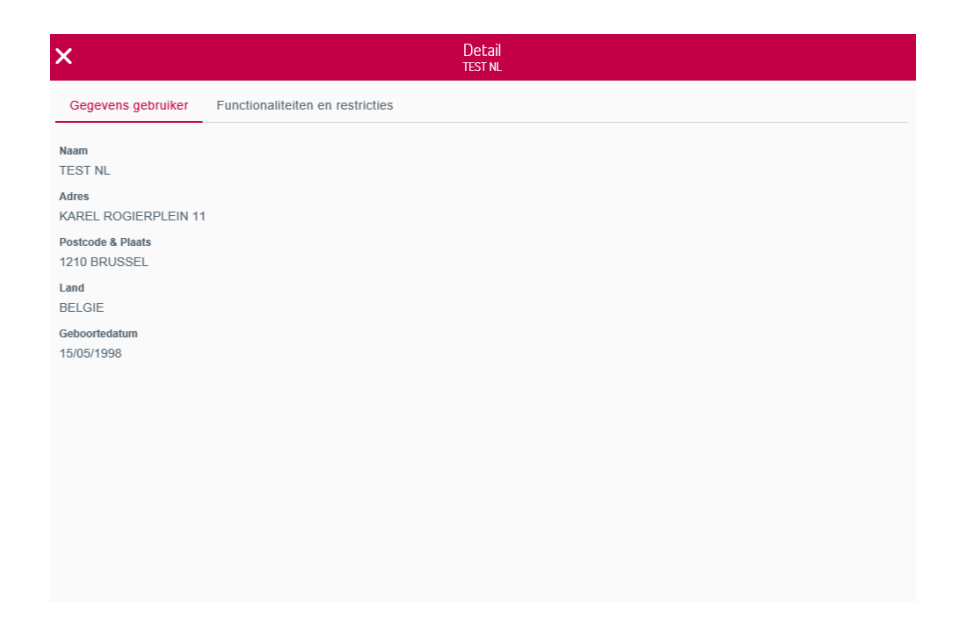

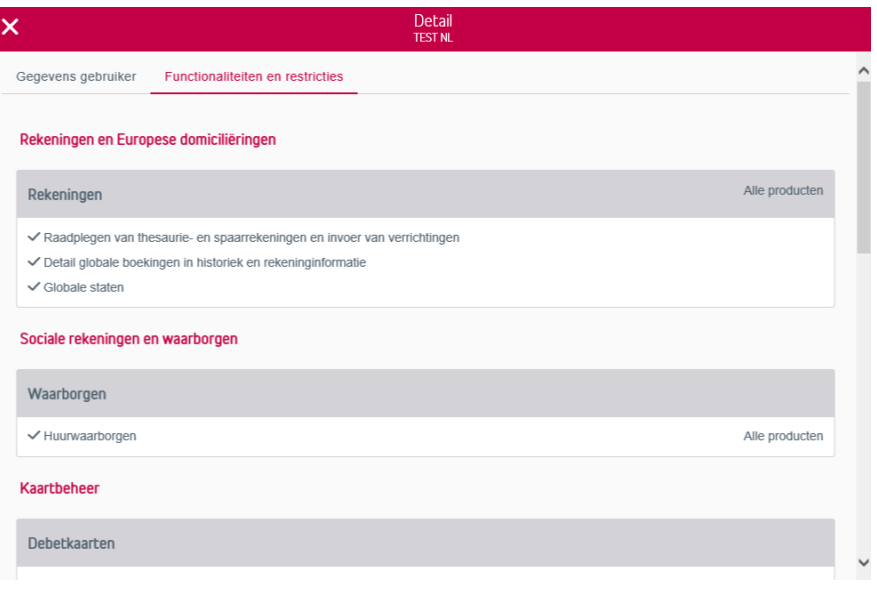

### 4.2 Functies wijzigen

Het wijzigen van de toegekende functies van een gebruiker kan in de tab 'Wijzigen functionaliteiten".

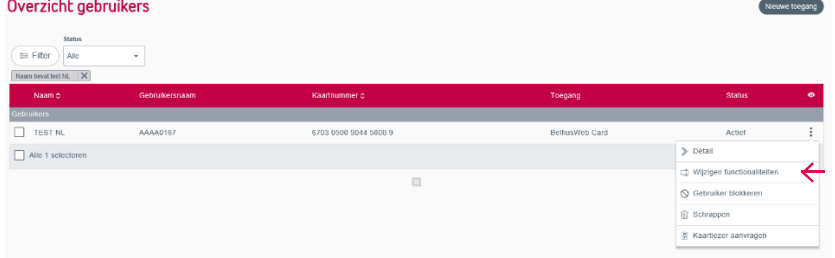

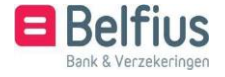

Per categorie kan u aanvinken welke functies of beperkingen u aan een gebruiker wil toekennen.

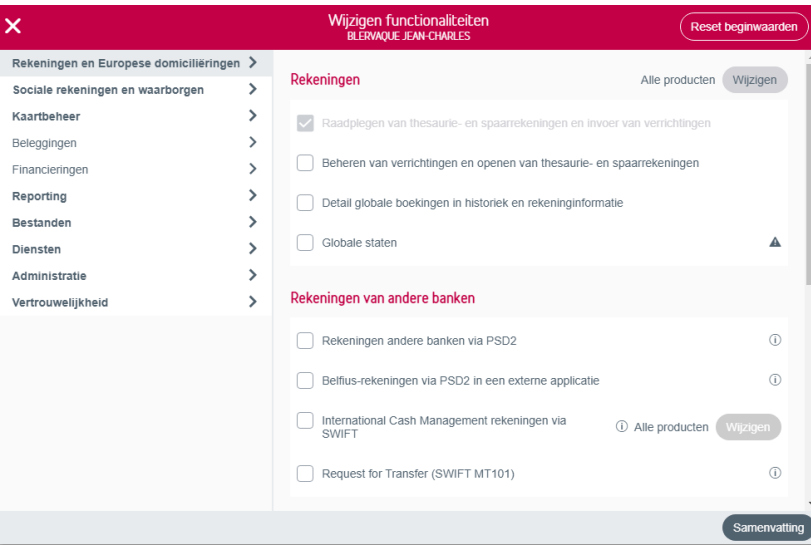

U kunt ook het aantal producten waarmee een gebruiker mag werken bepalen. U klikt hiervoor op "Wijzigen" naast het product, bijvoorbeeld bij "Rekeningen".

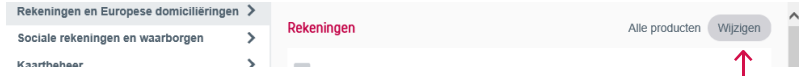

U kunt kiezen of de gebruiker toegang mag hebben tot alle producten, enkel de geselecteerde producten, alle producten met uitzondering van de geselecteerde of tot geen producten.

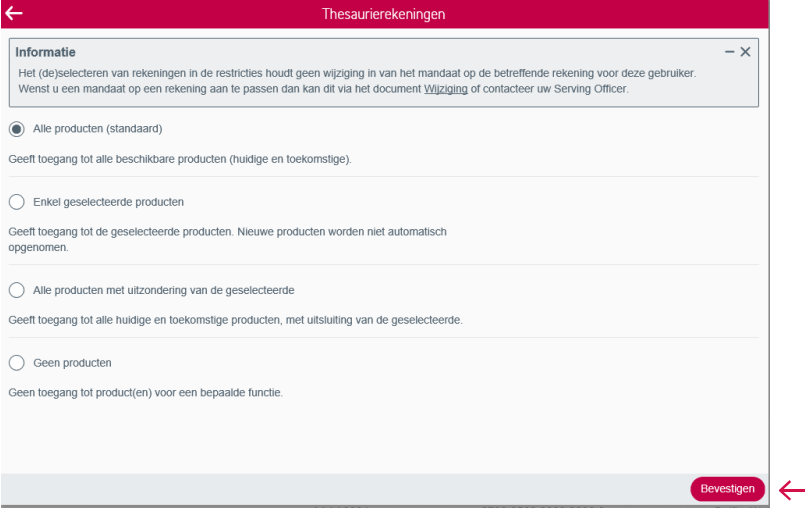

Indien u op "Alle" of "Geen" producten klikt, klikt u op "Bevestigen".

Afhankelijk van wat u gekozen heeft, verschijnt in uw overzicht nu "Alle producten" of "Geen producten": $\mathbf{r}$ Rekeningen en Europese domicilie

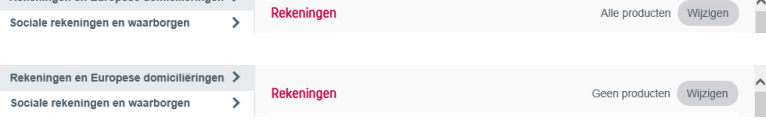

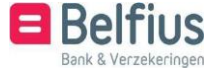

Wanneer u "Enkel geselecteerde producten" of "Alle producten met uitzondering van de geselecteerde" aanklikt, verschijnt er onderaan "Producten selecteren". Hierop klikt u:

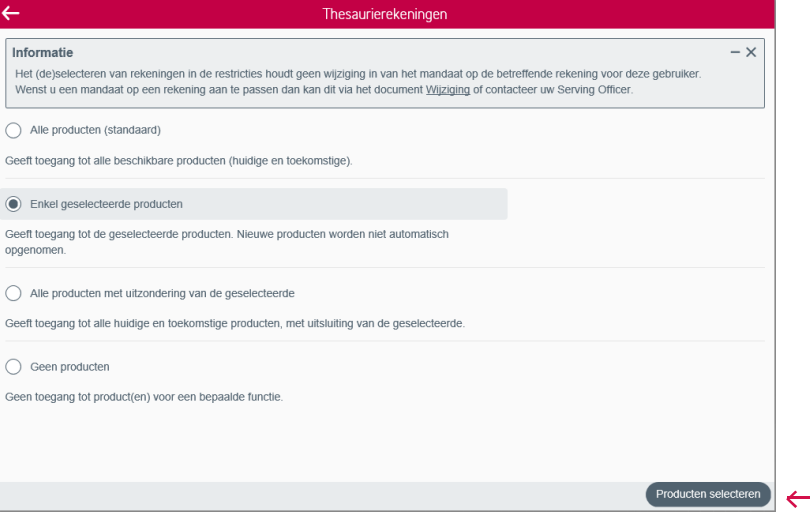

In de linkse kolom verschijnen alle beschikbare producten. U kan een opzoeking doen naar het product via de zoekopdracht of u gaat met u muis naar de bepaalde rekening die u

wil selecteren. Er verschijnt het icoon  $\mathcal{F}$ . Als u hierop klikt, komt de geselecteerde rekening in de rechterkolom bij de "Geselecteerde producten" terecht.

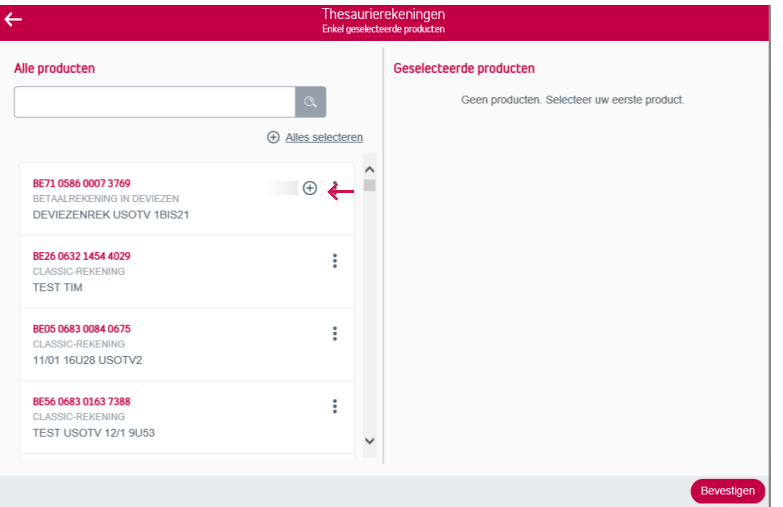

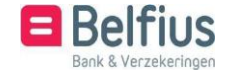

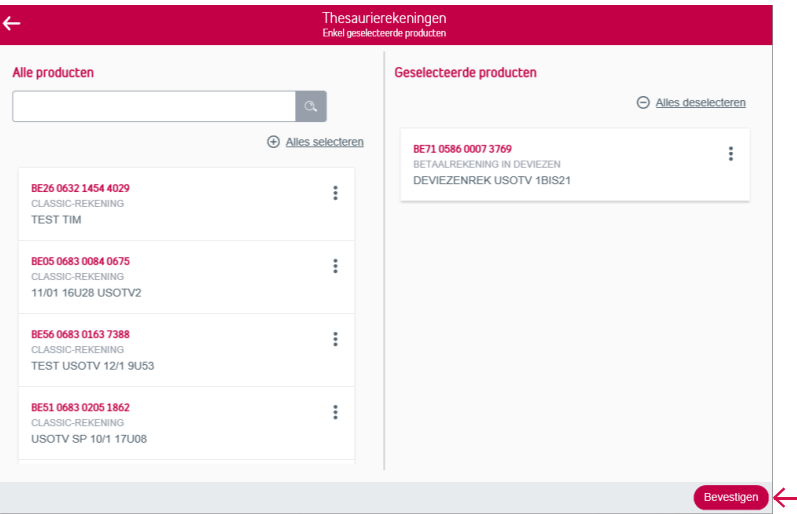

Indien u een bepaalde rekening toch terug uit de groep van "Geselecteerde producten" wil

halen, gaat u opnieuw naar de rekening met de muis. Er verschijnt nu het icoon  $\Theta$ . Als u hierop klikt, verdwijnt de rekening uit de kolom met de "Geselecteerde producten" en verschijnt deze opnieuw bij "Alle producten".

U kunt ook alle rekeningen in één keer selecteren door te klikken op "Alles selecteren" of alles deselecteren door te klikken op "Alles deselecteren".

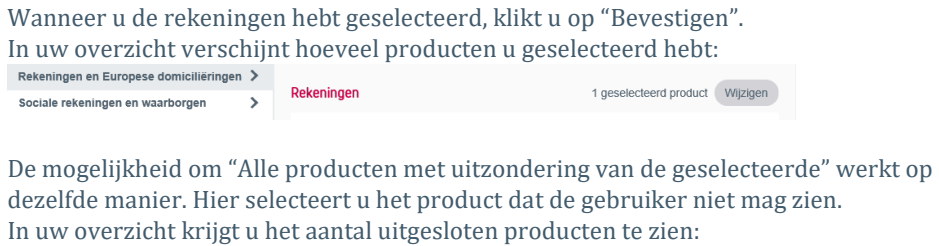

n en Euro

ese domiciliëri

 $n >$ 

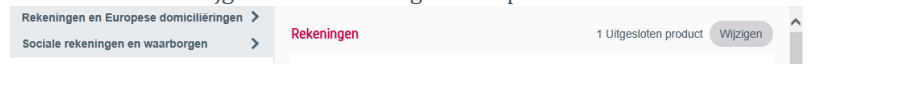

Is de selectie klaar, dan krijgt u een samenvatting ter controle. Klik daarna op 'Tekenen' om de aanpassingen door te voeren.

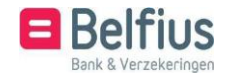

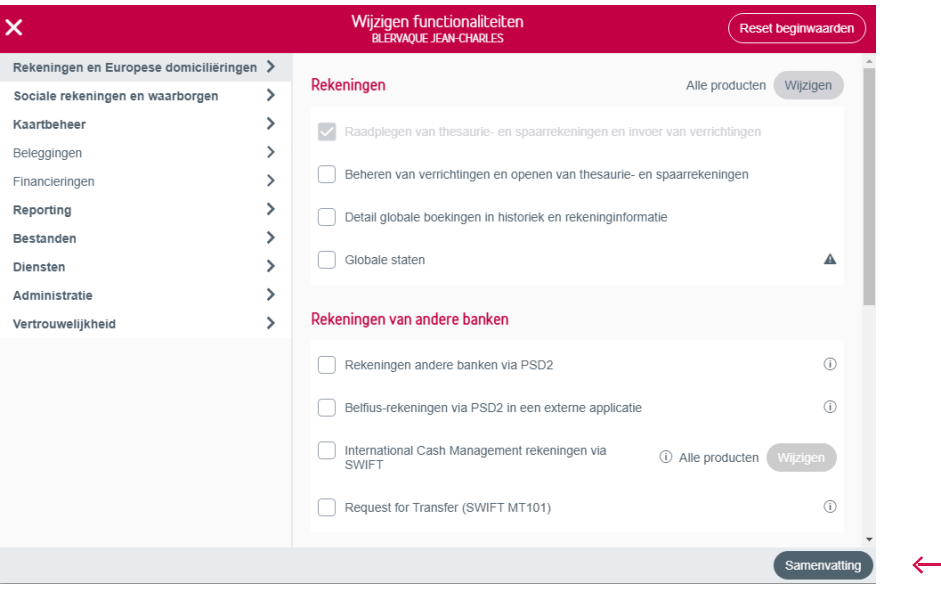

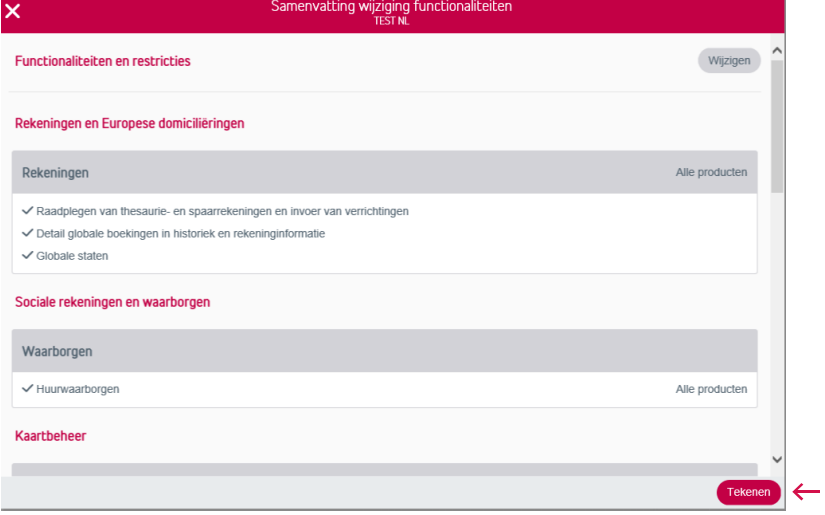

Volg de instructies om te tekenen met uw Belfius-kaartlezer.

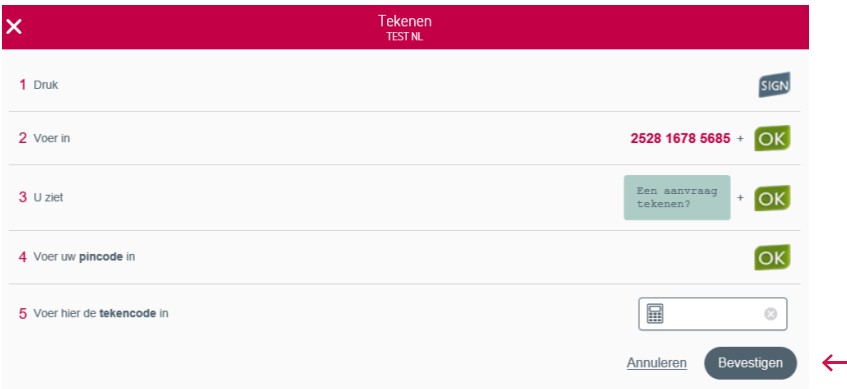

4.3. Gebruiker blokkeren

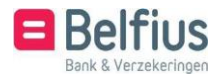

U kan een gebruiker blokkeren met de tab 'Gebruiker blokkeren' via het icoon in aast elke individuele gebruiker.

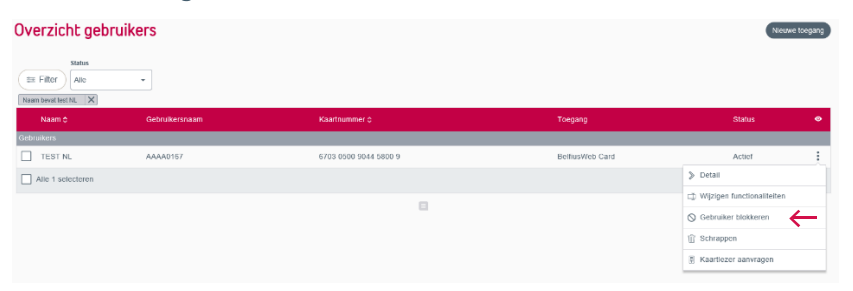

Het is niet mogelijk om een beheerder vanuit BelfiusWeb te blokkeren. Hiervoor stuurt u een e-mail naar e-pub-contracts@belfius.be.

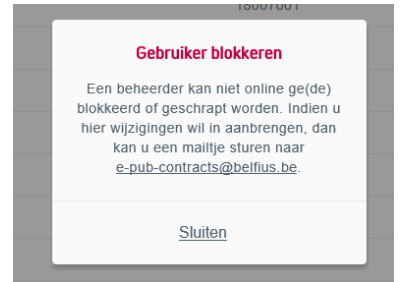

Wenst u een gebruiker te blokkeren, dan opent er een scherm om de blokkering te tekenen. Volg de instructies op het scherm om te tekenen met uw Belfius-kaartlezer.

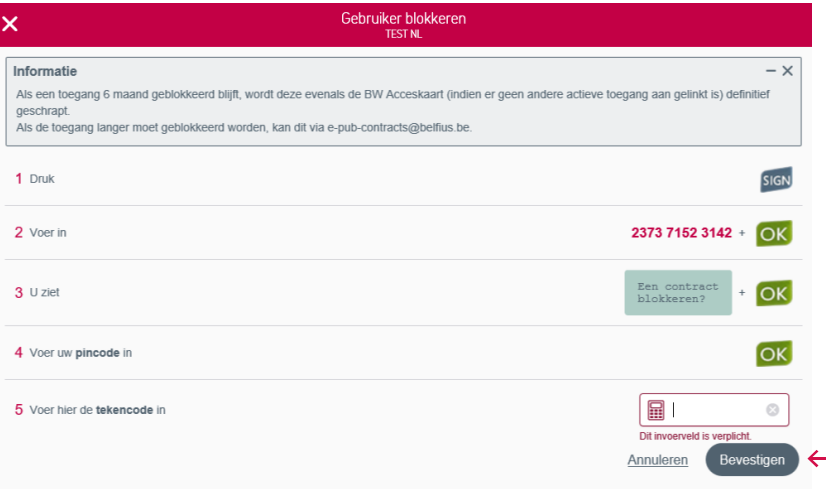

### 4.4 Schrappen

U kan een gebruiker schrappen met de tab 'Schrappen' via het icoon in aast elke individuele gebruiker.

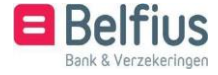

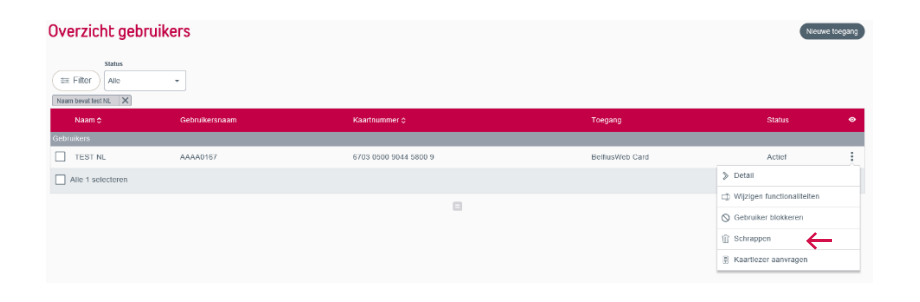

Het is niet mogelijk om een beheerder vanuit BelfiusWeb te schrappen. Hiervoor stuurt u een e-mail naar e-pub-contracts@belfius.be.

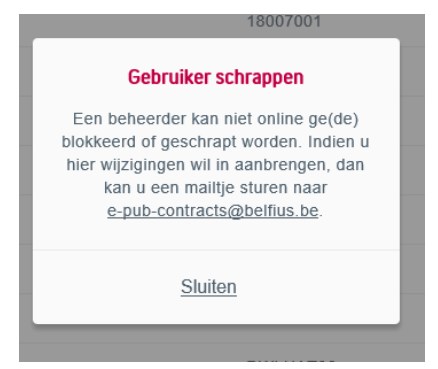

Wenst u een gebruiker te schrappen, dan opent er een scherm om de schrapping te tekenen. Volg de instructies op het scherm met uw Belfius-kaartlezer.

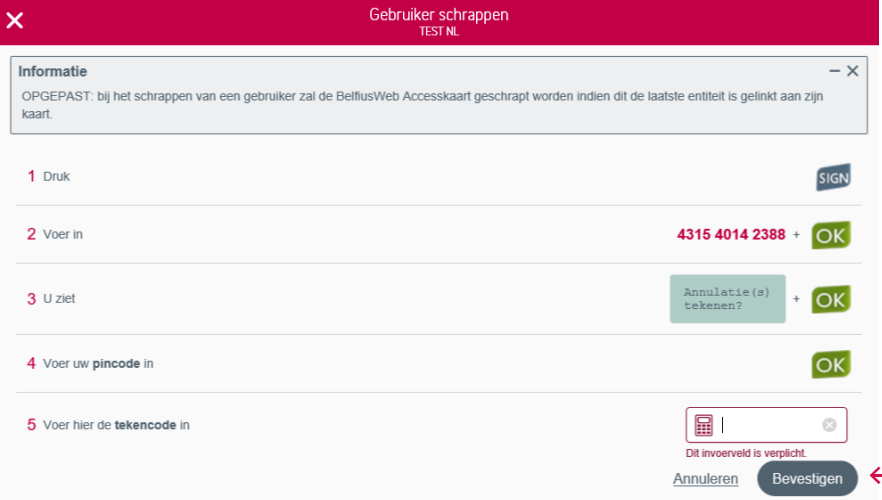

### 4.5 Kaartlezer aanvragen

U kan een kaartlezer voor een gebruiker aanvragen met de tab 'Kaartlezer aanvragen' via het icoon  $\ddot{\cdot}$  naast elke gebruiker. Het is niet mogelijk om een kaartlezer voor geblokkeerde gebruikers aan te vragen.

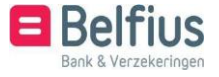

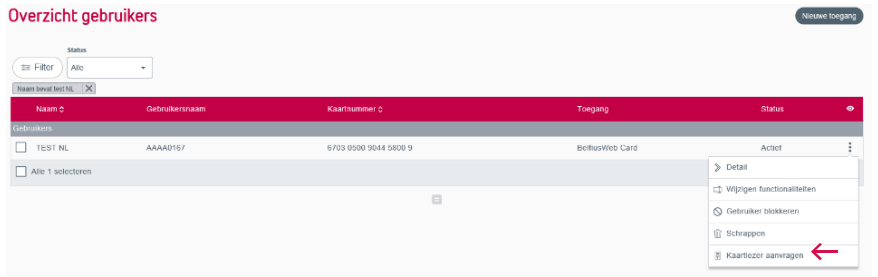

### Vul het verzendadres in voor het versturen van de kaartlezer.

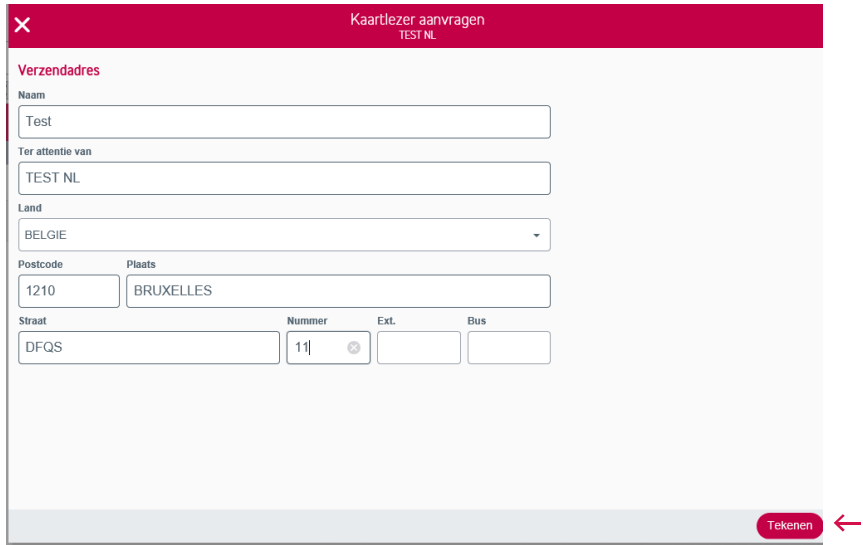

Teken digitaal met uw Belfius-kaartlezer door de stappen op het scherm te volgen.

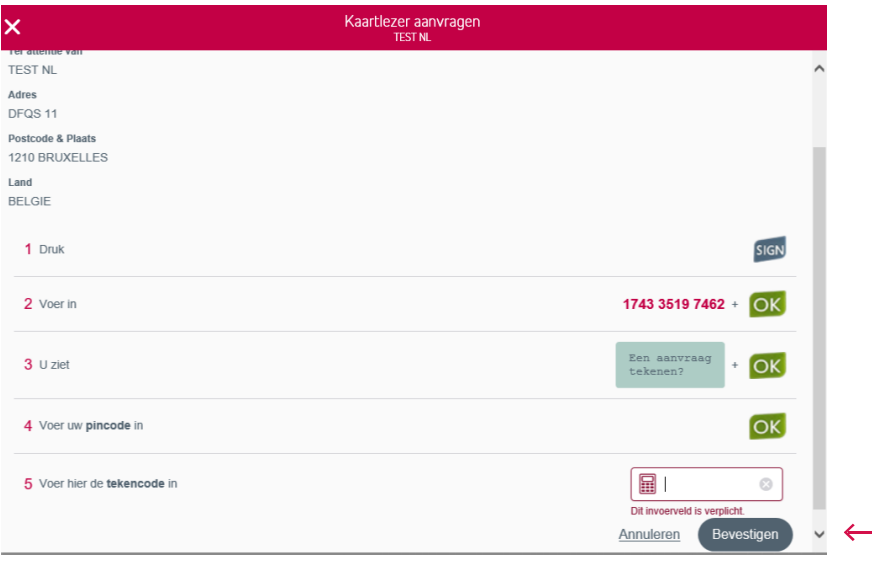

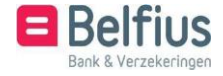

### **5.** Wijzigen meerdere toegangen

U wil meerdere toegangen toevoegen of schrappen? Dat kan door de verschillende gebruikers te selecteren en links onderaan te klikken op 'Wijzigen meerdere toegangen'.

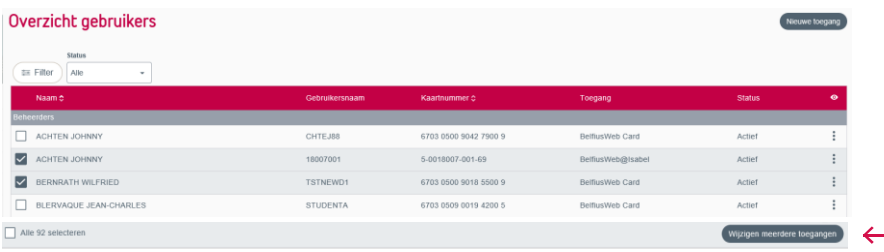

Vervolgens kiest u welke toegang u van de geselecteerde gebruiker(s) wil toevoegen of schrappen.

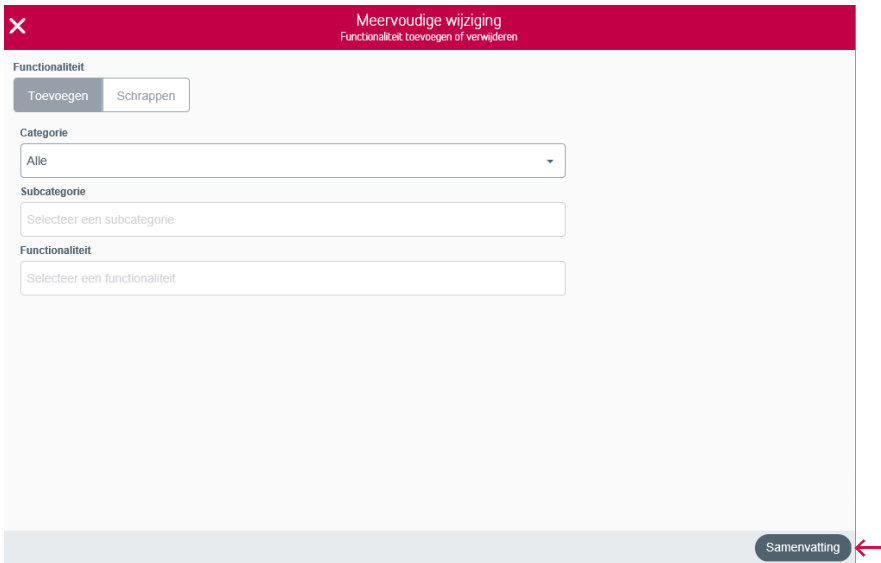

U krijgt een samenvatting van de gebruikers en hun toegevoegde functies.

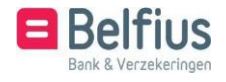

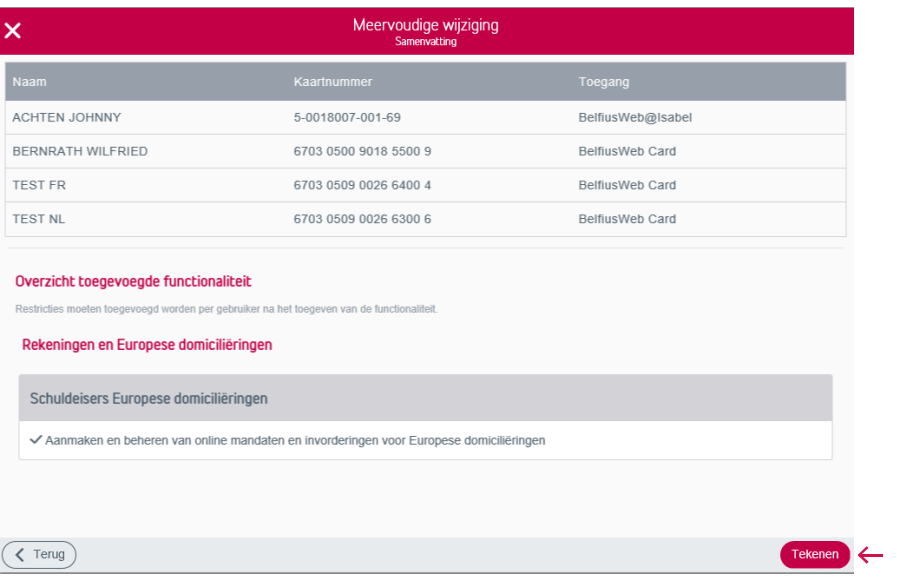

Volg de instructies op het scherm om te tekenen met uw Belfius-kaartlezer. Eenmaal getekend worden de aanpassingen doorgevoerd.

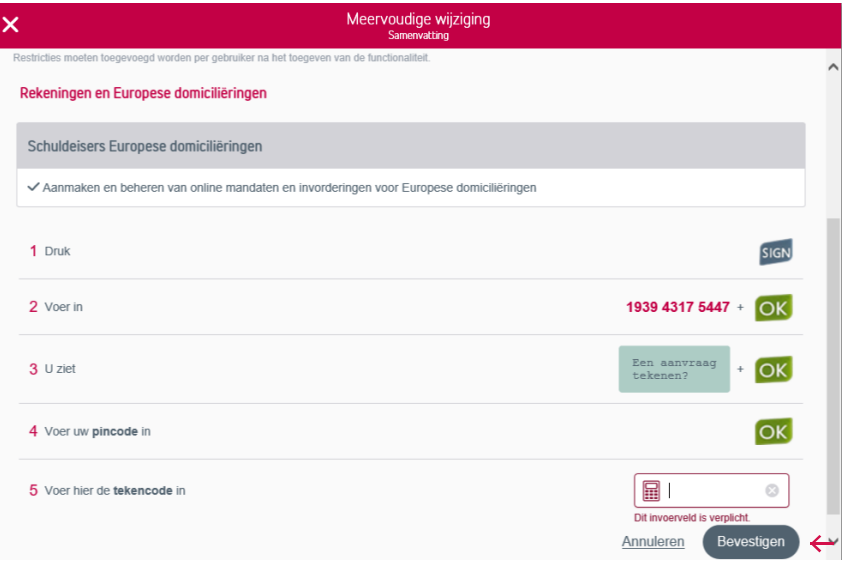

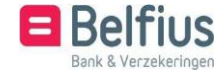

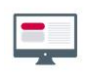

### B. REGULARISATIE IDENTITEITSDOCUMENT (eID)

### LOCATIE VAN DE MODULE IN BELFIUSWEB

Als beheerder van het abonnement BelfiusWeb hebt u ook de mogelijkheid om de identiteitskaart van personen die gelinkt zijn aan uw entiteit en die nog geen geldig identiteitsdocument ingelezen hebben, in te lezen. U gaat hiervoor naar Administratie - Regularisatie identiteitsdocument (eID).

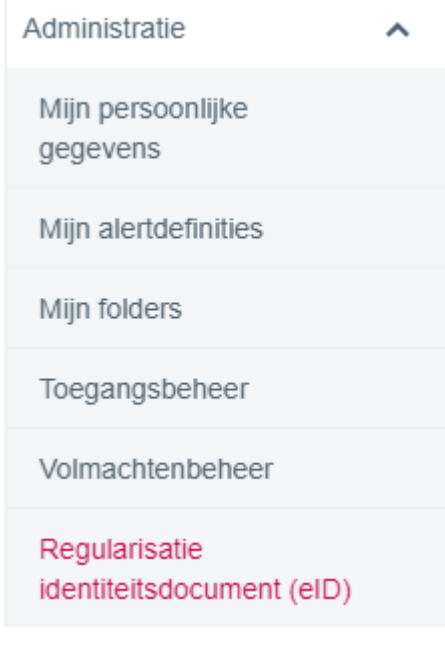

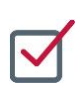

### INHOUD VAN DE MODULE

U krijgt hier een lijst met personen die gelinkt zijn aan uw entiteit, maar die nog geen geldig identiteitsdocument hebben ingelezen.

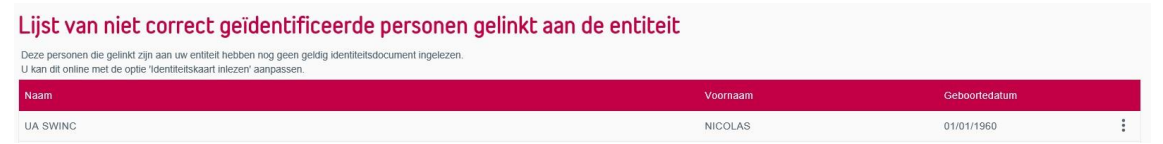

U kunt de identiteitskaart van deze persoon inlezen door achteraan te klikken op "Identiteitskaart inlezen".

U krijgt de mogelijkheid om de identiteitskaart in te lezen via de kaartlezer van BelfiusWeb. De

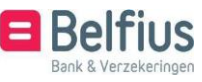

kaartlezer moet hiervoor verbonden zijn met uw computer. U kan ook de gegevens manueel doorsturen.

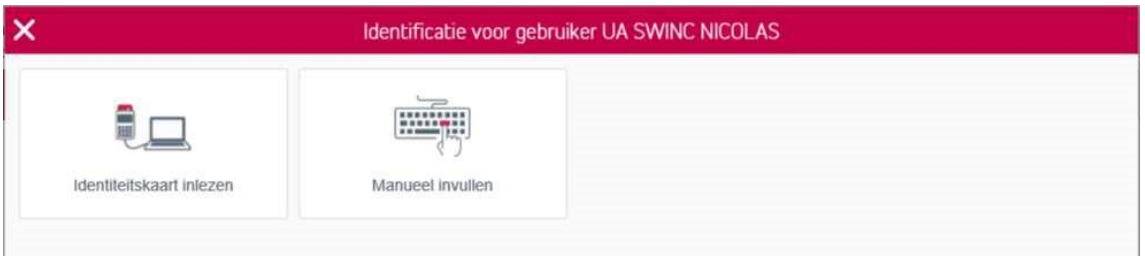

1. Identiteitskaart inlezen:

Indien u de identiteitskaart inleest van de vermelde persoon, krijgt u de gegevens van deze persoon op uw scherm en klikt u op **Bevestigen** 

U krijgt een melding dat de identiteitskaart succesvol werd ingelezen:

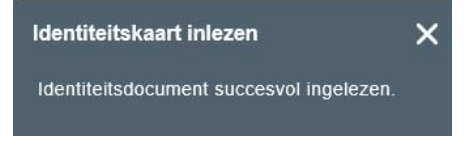

De persoon verdwijnt uit de lijst van niet correct geïdentificeerde personen gelinkt aan de entiteit.

### 2. Manueel invullen:

Indien u kiest om de gegevens manueel in te vullen, krijgt u volgend scherm. Hier dient u een recto-versokopie van het geldige identiteitsdoucment van de persoon op te laden:

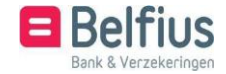

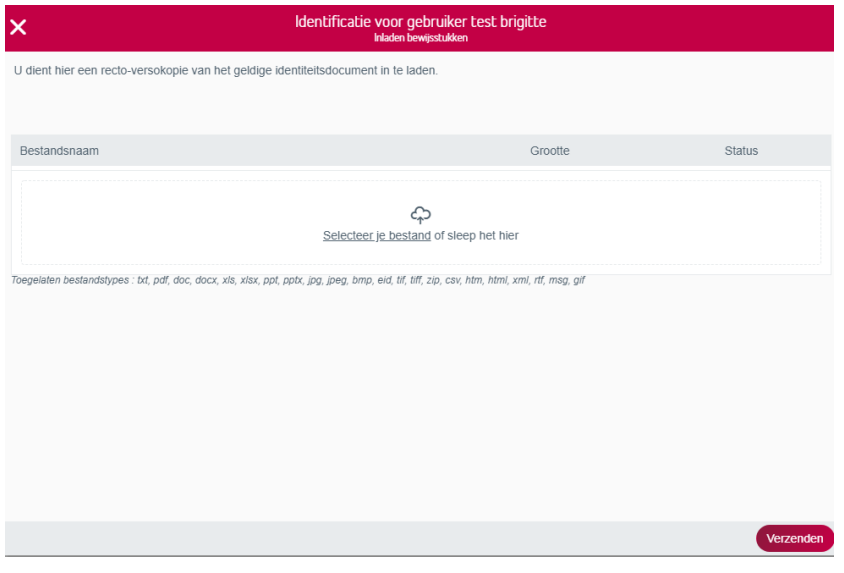

Indien u op "Verzenden" klikt, wordt uw aanvraag verstuurd naar de dienst die de gegevens van deze persoon manueel zal aanpassen. De persoon zal daarna uit de lijst van niet correct geïdentificeerde personen gelinkt aan de entiteit verdwijnen.

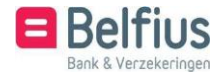

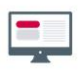

## C. UW PERSOONLIJKE GEGEVENS WIJZIGEN

### LOCATIE VAN DE MODULE IN BELFIUSWEB

Indien u gebruiker bent van BelfiusWeb kunt u in het programma ook zelf uw persoonlijke gegevens wijzigen door uw identiteitskaart in te lezen. U gaat hiervoor naar Persoonlijke instellingen – Uw persoonlijke gegevens.

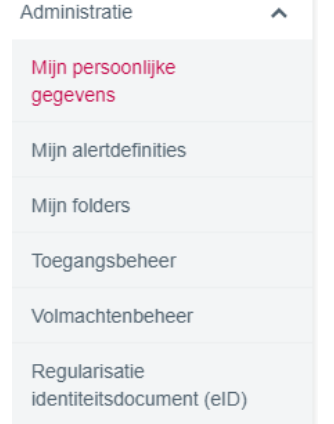

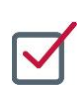

### INHOUD VAN DE MODULE

Bij identiteitskaartgegevens klikt u op "Wijzigen"

Identiteitskaart gegevens Type identiteitsdocument

U krijgt de mogelijkheid om de identiteitskaart in te lezen via de kaartlezer van BelfiusWeb. De kaartlezer moet hiervoor verbonden zijn met uw computer. U kan ook de gegevens manueel doorsturen.

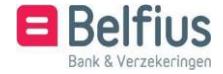

Wijzigen

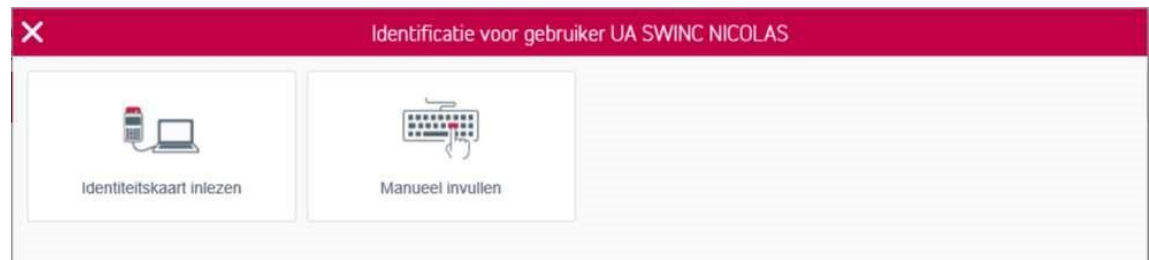

1. Identiteitskaart inlezen:

Indien u uw identiteitskaart inleest, krijgt u uw gegevens op uw scherm en klikt

u op **Bevestigen** U krijgt een melding dat de identiteitskaart succesvol werd ingelezen:

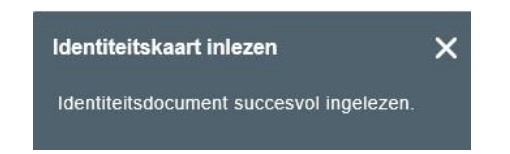

### 2. Manueel invullen:

Indien u kiest om de gegevens manueel in te vullen, krijgt u volgend scherm. Hier dient u een recto-versokopie van uw geldig identiteitsdocument op te laden:

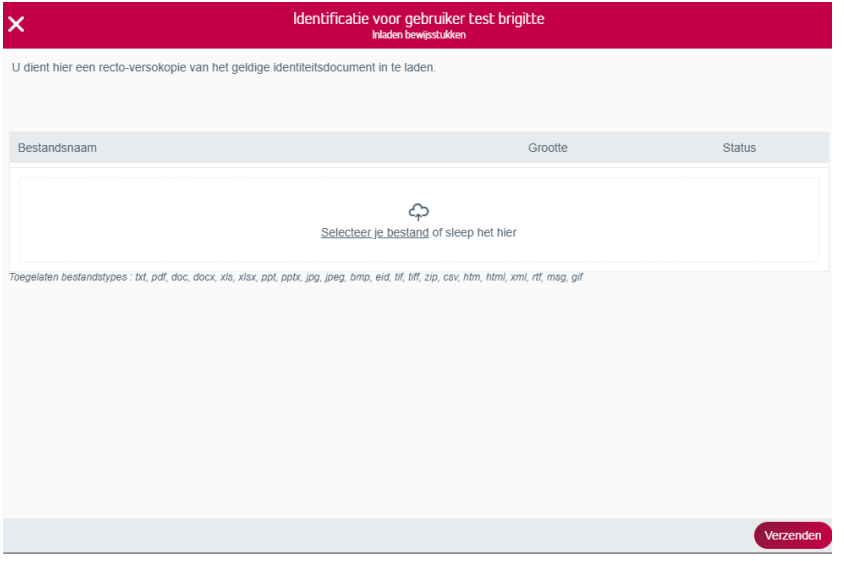

Indien u op "Verzenden" klikt, wordt uw aanvraag verstuurd naar de dienst die de gegevens manueel zal aanpassen. U zal daarna uit de lijst van niet correct geïdentificeerde personen gelinkt aan de entiteit verdwijnen.

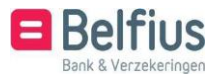